## Set Up Domain Email in Windows Live Mail

- **2** | □ △ 国 <del>▼</del> | Inbox Windows Live Mail Folders File Home View Accounts Email Photo Items Junk Delete Reply Reply Forward message email all
- 

1. Open Windows Live Mail and click on the **Accounts** tab:

## 2. Click on the Add **Email** button:

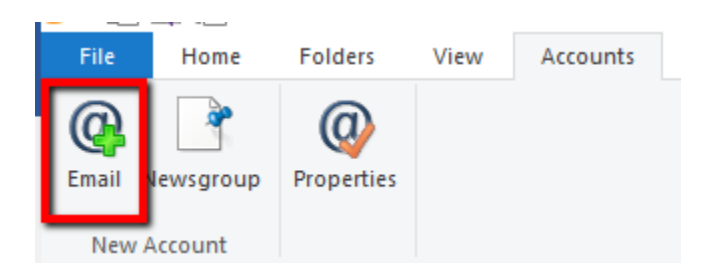

3. Enter your **email address**, **password** and a **Display Name** for your emails. Make sure the **'Remember this password'** box is **ticked**.

Also make sure the **'Manually configure server settings'** box is **ticked**.

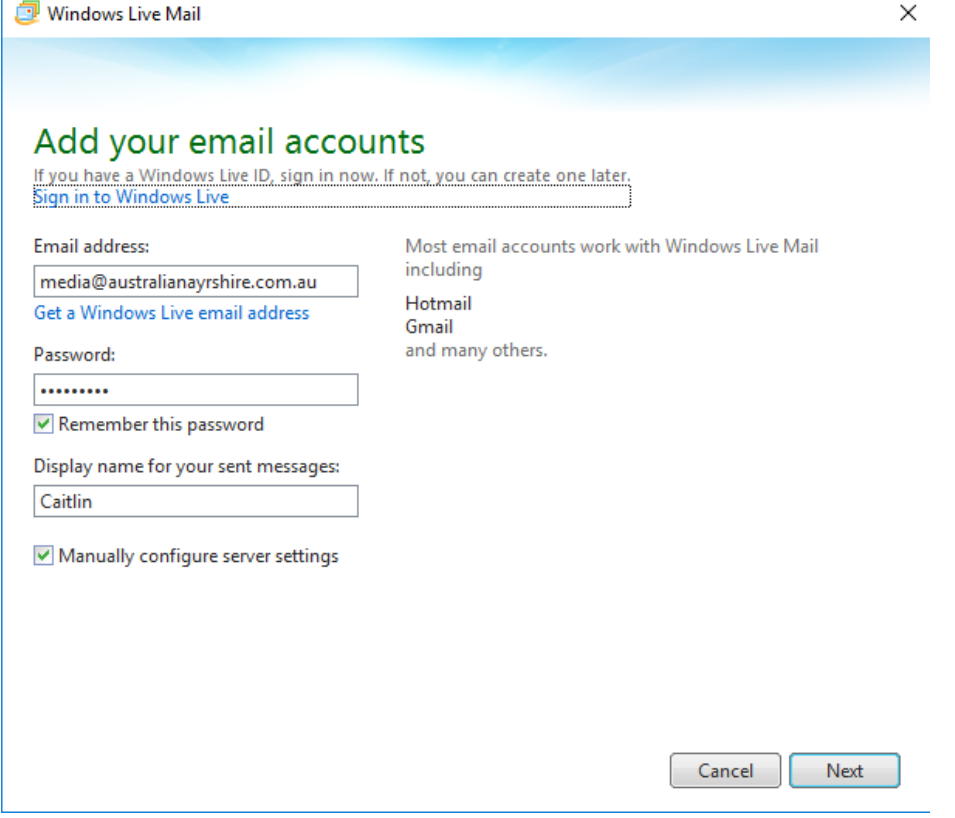

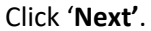

4. Select **POP** as your Server Type.

Incoming Server Address: **mail.yourdomain.com.au** Port: **110** Authenticate using: **Clear Text** Logon username: **Your FULL email address** Outgoing Server Address: **mail.yourdomain.com.au** Port: **25** Make sure the box is **ticked** for **'Requires Authentication'**.

## **IF YOU HAVE A SSL CERTIFICATE INSTALLED ON YOUR WEBSITE:**

Incoming Port: **995** Make sure you **tick** '**Requires a secure connection (SSL)**' Outgoing Port: **465** Make sure you **tick** '**Requires a secure connection (SSL)**'

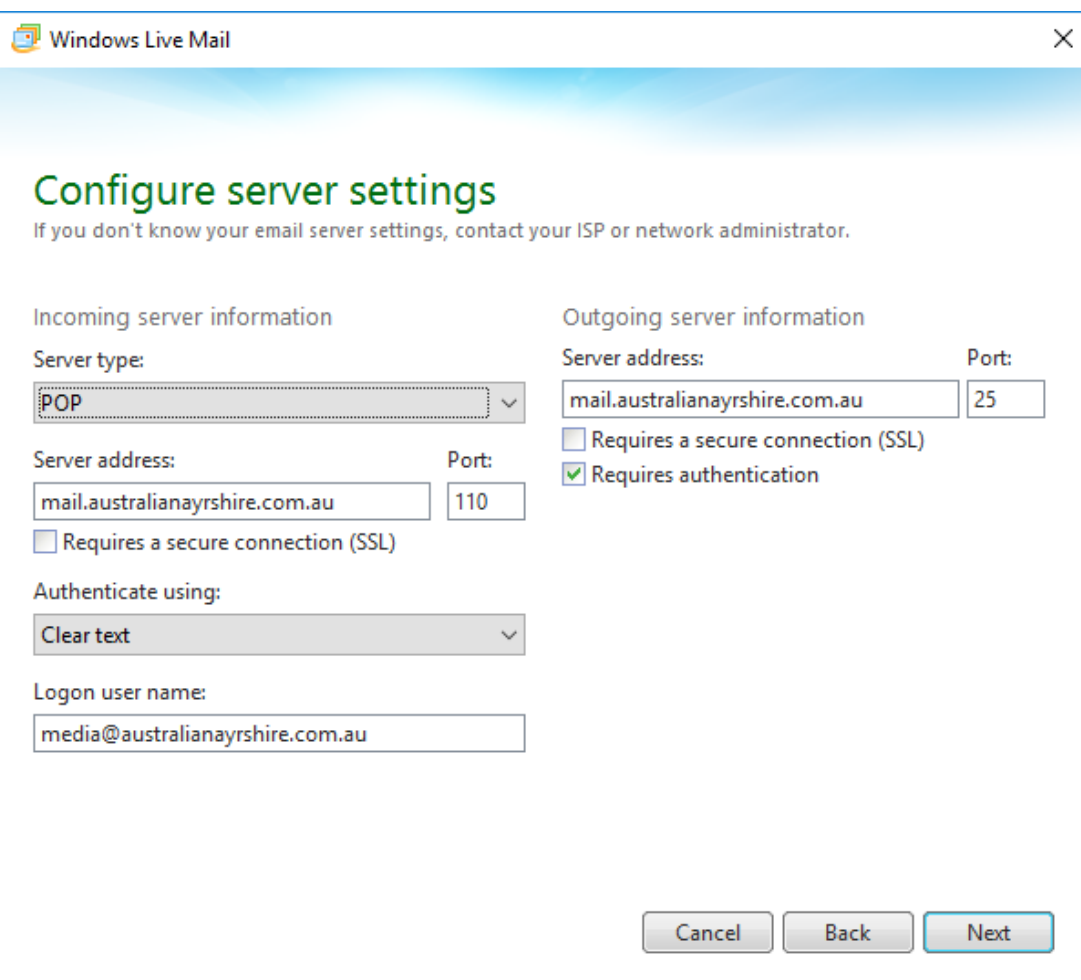

Click '**Next'**.

## 5. Click **Finish**.

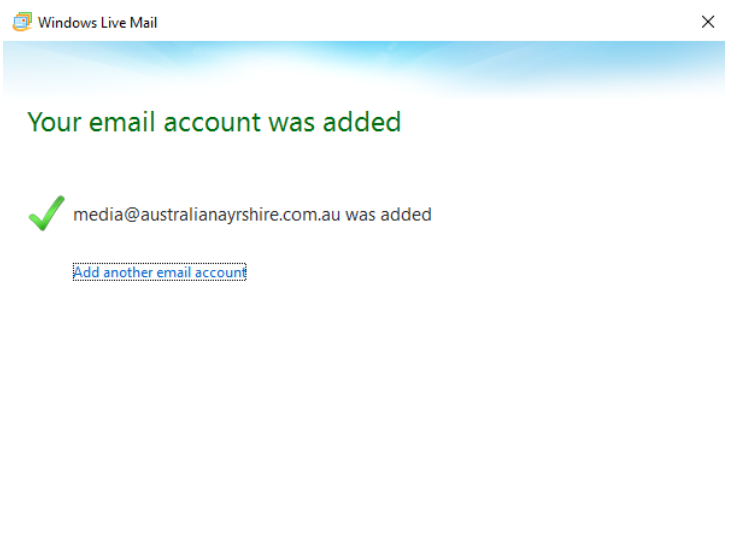

6. Once your email account appears in the left hand column, **right click** on the **account name** and select '**Properties'**.

 $\boxed{\phantom{1}$  Finish

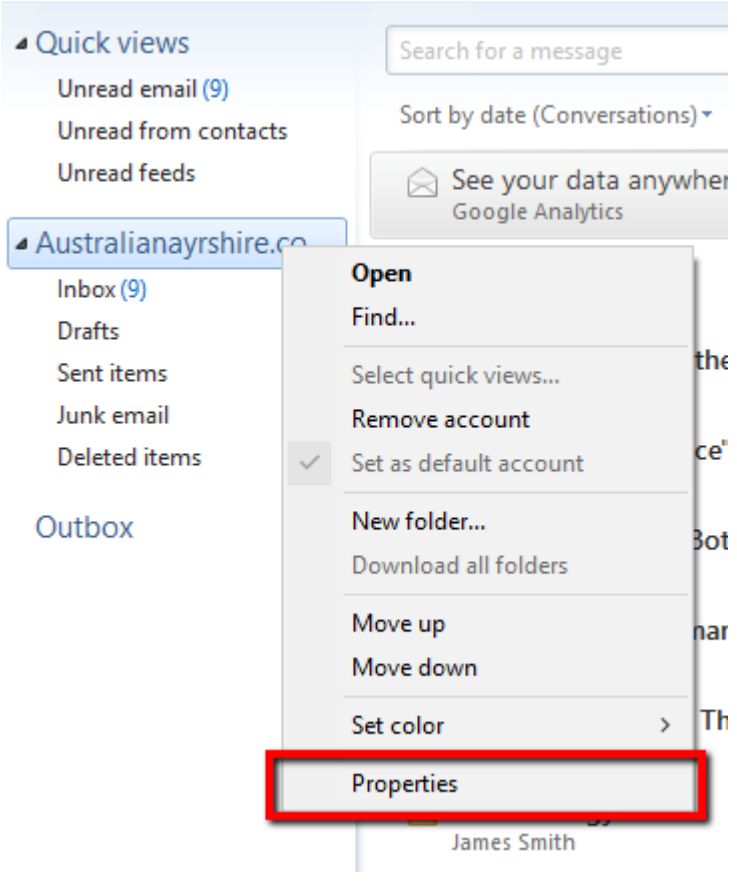

- 7. Ensure that your **email address** is correctly entered under the '**General'** tab.
- 8. Click on the '**Servers'** tab.

Ensure that your incoming mail server is a **POP3** server. Incoming and Outgoing mail should be: **mail.yourdomain.com.au** Email Username: **full email address** Password: **your email password.** Make sure **'Log on using clear text authen�ca�on'** is **selected**. Make sure **'My server requires authen�ca�on**' is **�cked**. Click on the 'Settings' button.

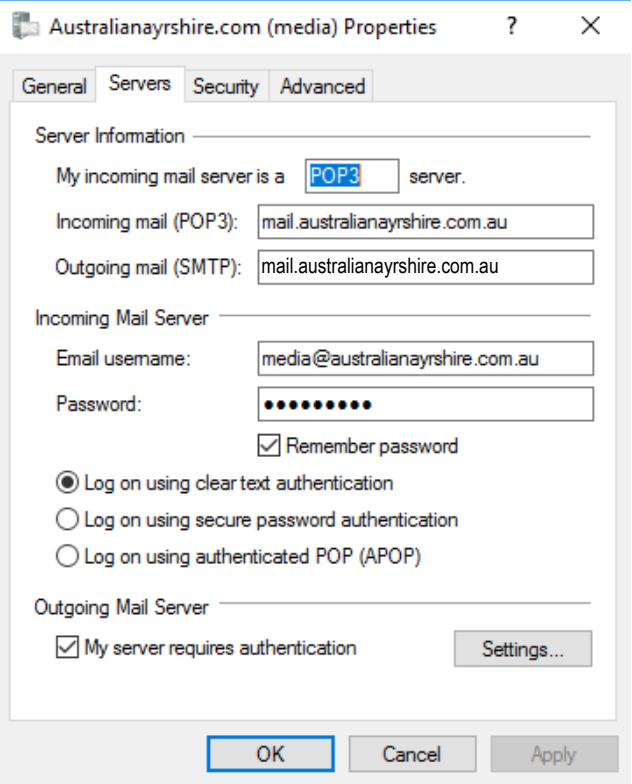

9. Make sure '**Use same se�ngs as my incoming mail server**' is **selected**. Click '**Ok'**.

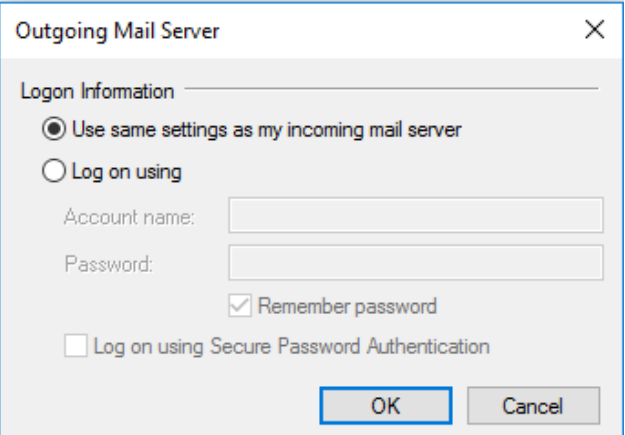

10. Click on the '**Advanced'** Tab.

Make sure Outgoing mail is: **25** Incoming Mail: **110 IF YOU HAVE A SSL CERTIFICATE INSTALLED ON YOUR WEBSITE:** Incoming Port: **995** Make sure you **tick 'Requires a secure connection (SSL)'** Outgoing Port: **465** Make sure you **tick** '**Requires a secure connection (SSL)**'

Under '**Delivery'**, **untick** the **'Leave a copy of messages on server'**. *That way, when you delete things in Windows Live Mail, they will also be deleted on the server, so you won't fill up your inbox.*

Alternatively, you can select **'Leave a copy of messages on server'**, but make sure that you **tick** '**Remove from server when deleted from Deleted Items**' –

*so at least when you clean up your deleted items in Windows Live Mail, you will be tidying up the server at the same time.* 

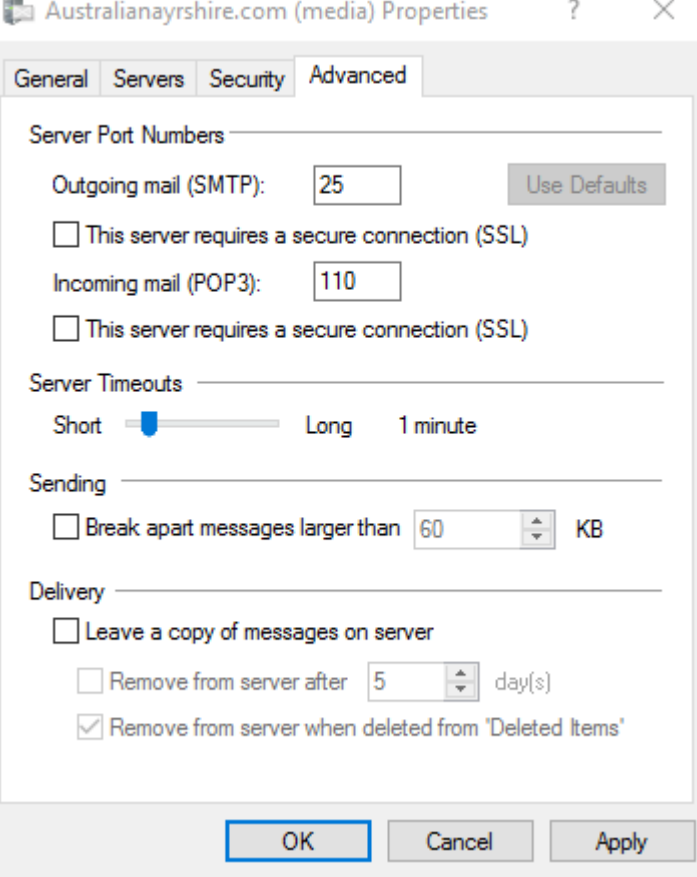

Then click **'Apply'** to save your changes. Then click '**Ok'**. **All Done!**